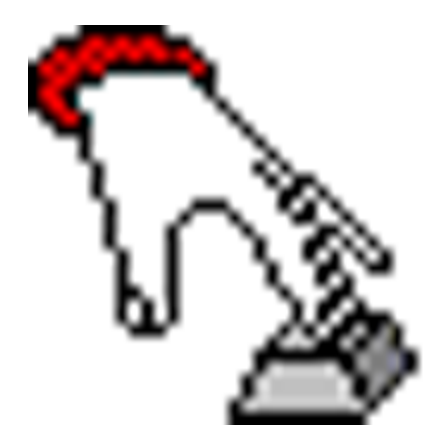

# **QuickBooks IIF Inactive Cleanup Utility Manual**

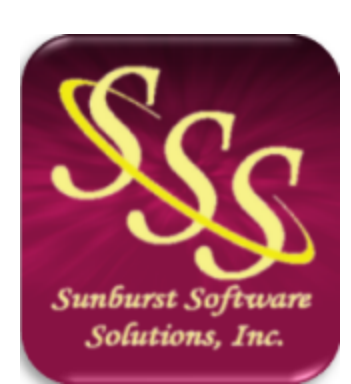

© 2000 - 2013 Sunburst Software Solutions, Inc.

Websites:

http://www.sunburstsoftwaresolutions.com http://blog.sunburstsoftwaresolutions.com/ http://contractorbookkeepingtips.com/

Email: sales@sunburstsoftwaresolutions.com

# **Table of Contents**

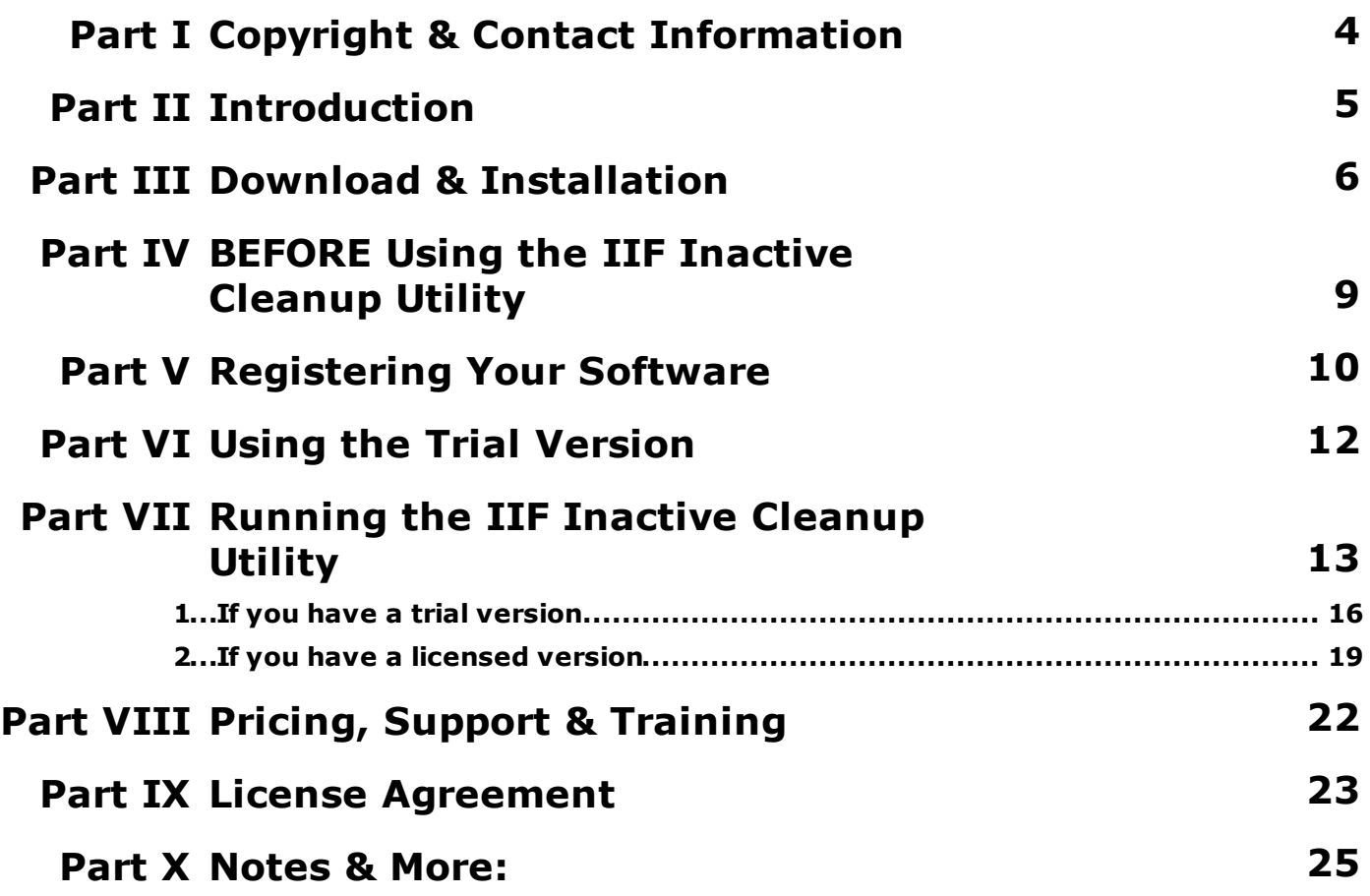

**4 QuickBooks IIF Inactive Cleanup Utility Manual**

# <span id="page-3-0"></span>**1 Copyright & Contact Information**

#### QuickBooks IIF Inactive Cleanup Utility Manual

© 2000 - 2013 Sunburst Software Solutions, Inc.

Allrights reserved. This document is licensed under the Creative Commons Attribution - Non Commercial- NoDerivs 3.0 United States License. *To view a copy of this license, visit <http://creativecommons.org/licenses/by-nc-nd/3.0/us> OR send a letter to Creative Commons, 171 Second Street, Suite 300, San Francisco, CA 94105, USA.*

This means that you can Share {copy, distribute and transmit this manual} with others; however, you:

- $\triangleright$  must attribute the work in the manner specified by the author or licensor {but not in any way that suggests that they endorse you or your use of the work}
- $\triangleright$  may not use this work for commercial purposes meaning resell it or any part of it as your own
- $\triangleright$  may not alter, transform, or build upon this work.

Products that are referenced in this document may be either trademarks and/or registered trademarks of the respective owners. Sunburst Software Solutions, Inc., and the author (Nancy Smyth) make no claim to these trademarks.

While every precaution has been taken in the preparation of this document, Sunburst Software Solutions, Inc. and the author (Nancy Smyth) assume no responsibility for errors, commissions, or for damages resulting from the use of the information contained in this document or from the use of programs and source code that may accompany it. In no event shall the publisher and the author be liable for any loss of profit or any other commercial damage caused or alleged to have been caused directly or indirectly by this document.

Printed: September 2013

When the bottom-line profit from your business appears to be shrinking - it's a given that you need to assess the situation and turn it around.

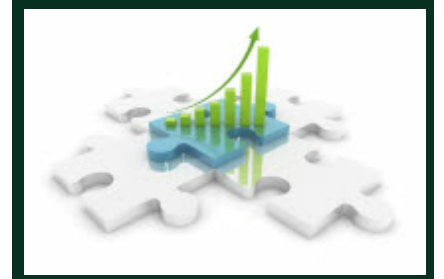

*All rights reserved. This work is licensed under the Creative Commons Attribution - Non Commercial - NoDerivs 3.0 United States License.*

#### **About:**

*Sunburst Software Solutions, Inc. provides fully integrated, time saving solutions for certified payroll reporting, AIA billing, and payroll and overtime management for contractors using QuickBooks. Visit [http://](http://www.sunburstsoftwaresolutions.com/) [www.sunburstsoftwaresolutions.com/](http://www.sunburstsoftwaresolutions.com/) for more information and Free 30 day trials.*

*Our products leverage 70+ years of QuickBooks, bookkeeping, accounting, software development and construction experience to provide real-world solutions to help YOU work smarter ......not harder!*

*Nancy Smyth, President of Sunburst Software Solutions, Inc., is also a Certified QuickBooks ProAdvisor (since 1999) who has used and supported Intuit products since 1986 - specializing in the commercial/government construction industry. Please feel free to send comments and feedback to Nancy at [sale@sunburstsoftwaresolutions.com](mailto:sale@sunburstsoftwaresolutions.com)*

Connect with me on these Social Networks (just click the image below) - I'd love to hear from you:

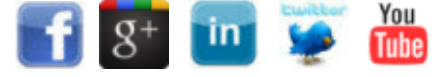

# <span id="page-4-0"></span>**2 Introduction**

# *QuickBooks IIF Inactive Cleanup Utility Manual*

\_\_\_\_\_\_\_\_\_\_\_\_\_\_\_\_\_\_\_\_\_\_\_\_\_\_\_\_\_\_\_\_\_\_\_\_\_\_\_\_\_\_\_\_\_\_\_\_\_\_\_\_\_\_\_\_\_\_\_\_\_\_\_\_\_\_\_\_\_\_\_\_\_\_

### *by: Sunburst Software Solutions, Inc.*

As QuickBooks ProAdvisors and Consultants we often find ourselves tasked with the process of creating a new company file for our clients from an existing QuickBooks file that is so corrupt that we cannot use any of the normal/easy means available to us; and are left with starting the file from scratch.

Intuit, for as many years as I can remember, has offered us a means of exporting various QuickBooks Lists into their own IIF format - so that we can import those lists into a brand new file. However, they have never provided us with a method to quickly and easily remove inactive list elements - before we import that list into the new file. This has caused much grief and aggravation over the years and as we all know; it's a horribly time-consuming task to manually remove those inactive list items.

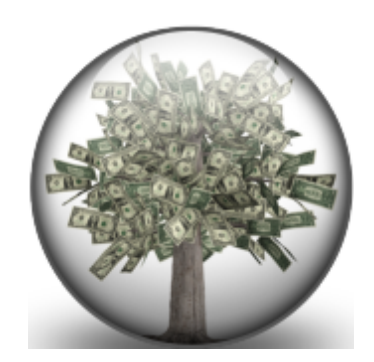

Enter, the QuickBooks IIF Inactive Cleanup Utility! Saving you countless hours (not to mention headaches) caused by scrolling through long IIF files and removing the inactive list elements before you can import them into a new file.

The QuickBooks IIF Inactive Cleanup Utility has been designed to quickly scan an IIF file looking for inactive entries to remove, leaving a clean list to import into the new company file. No need to manually remove these entries from the IIF file. In many instances it will take longer to export the file to IIF format than it will take the QuickBooks IIF Inactive Cleanup Utility to actually clean up the list. Think of the time-savings and increase in productivity you will experience when performing this sort of service!

**6 QuickBooks IIF Inactive Cleanup Utility Manual**

# <span id="page-5-0"></span>**3 Download & Installation**

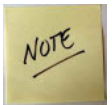

Remember, it is a Microsoft "best practice" to have a Standard User Account on your Windows Vista, 7, and 8 computers - and to install and run all of your software while in that Standard User Account. See the following articles from our blog:

<http://blog.sunburstsoftwaresolutions.com/2010/08/04/windows-vista-7-tip-user-accounts/> [http://blog.sunburstsoftwaresolutions.com/2011/02/17/windows-quickbooks-3rd-party-apps](http://blog.sunburstsoftwaresolutions.com/2011/02/17/windows-quickbooks-3rd-party-apps-the-struggle-within/)[the-struggle-within/](http://blog.sunburstsoftwaresolutions.com/2011/02/17/windows-quickbooks-3rd-party-apps-the-struggle-within/)

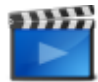

Audio/Video training is also available on the QuickBooks IIF Inactive Cleanup Utility Support & Training page - <http://www.sunburstsoftwaresolutions.com/iif-cleanup-utility-training.htm>

So, you've been to our website ( [http://sunburstsoftwaresolutions.com/cleanup-utility-download.htm\)](http://sunburstsoftwaresolutions.com/cleanup-utility-download.htm)) and downloaded the program to the hard drive of your computer. Simply locate the installation file - called IifInactiveCleanupUtilitySetup.exe and double-click on it.

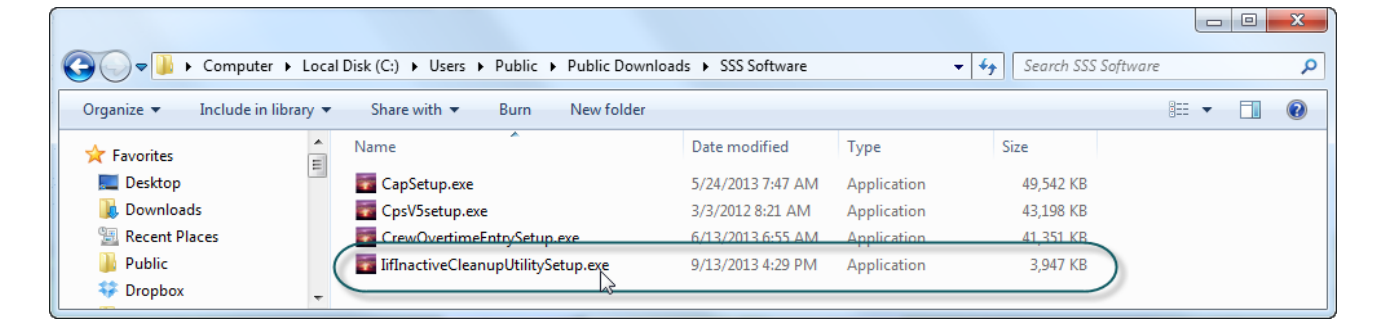

This launches the Installation Wizard. Click the Next button.

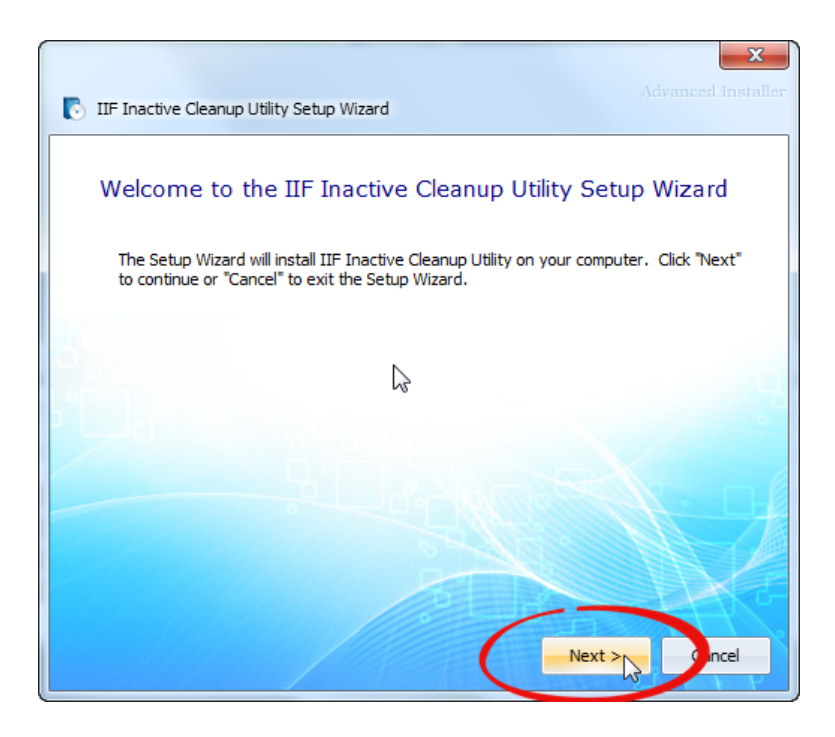

Read and/or Print the License Agreement (also found in this document) and click the Accept button.

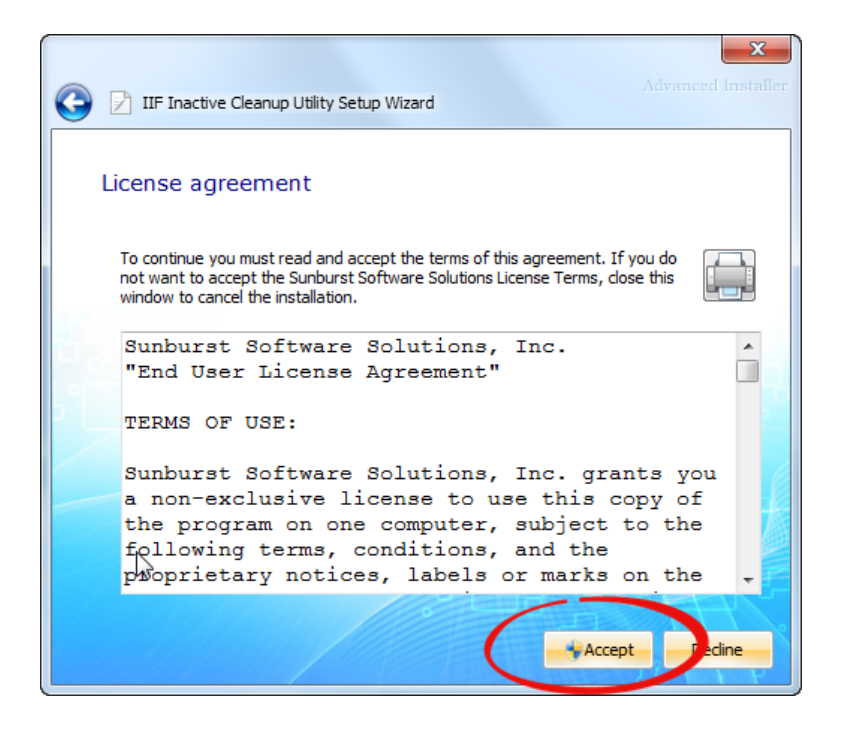

If you are running a Windows Vista, 7, or 8 computer you will be presented with a User Account Control window looking for the Administrator password for this computer. Enter this password now.

Program installation will now begin.

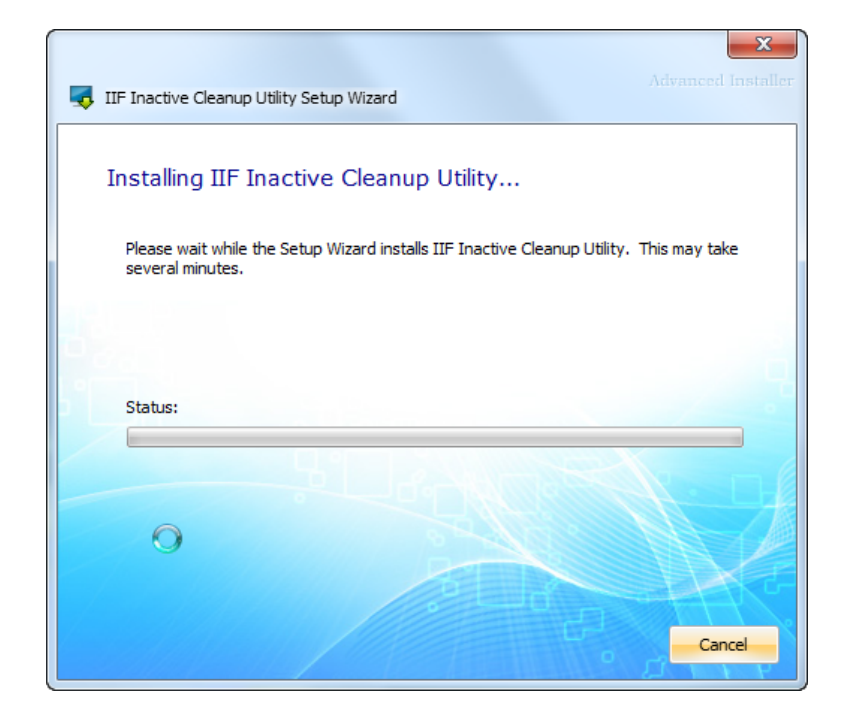

Click either the green arrow or the Finish button to launch the IIF Inactive Cleanup Utility.

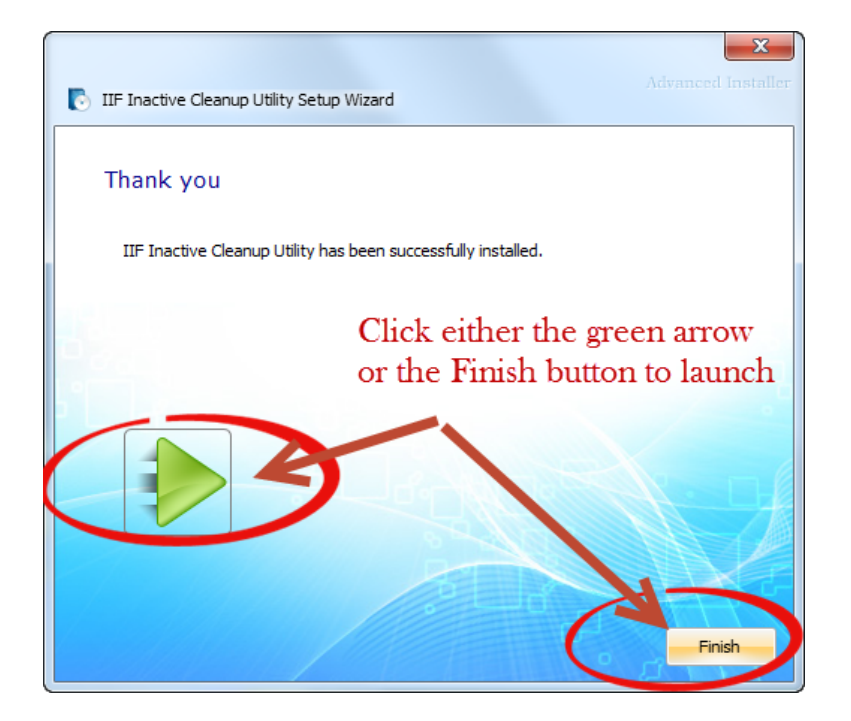

The initial program window now opens.

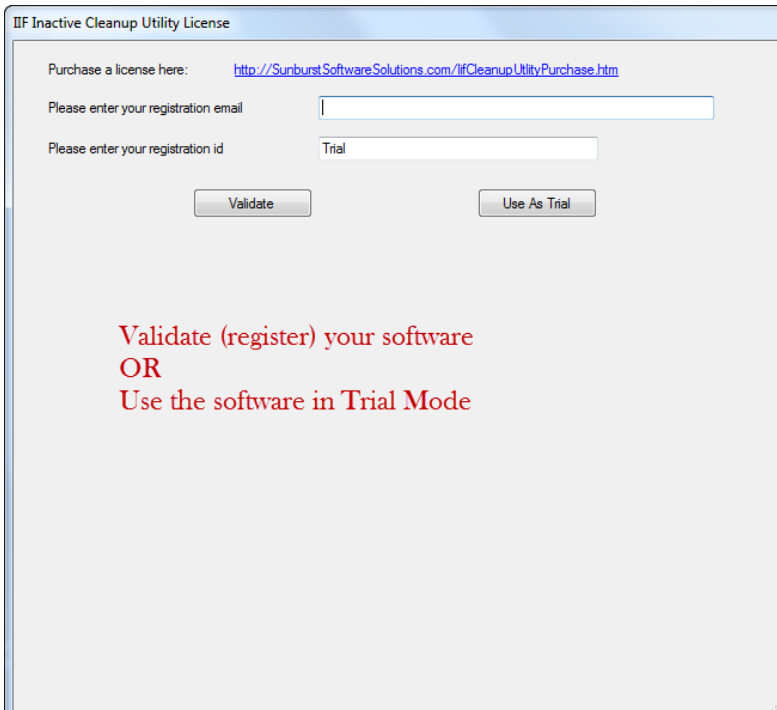

Next Steps: Read Before Using the IIF [Inactive](#page-8-0) Cleanup Utility and then either Register your [software](#page-9-0) - OR - Using the Trial [Version](#page-11-0)

# <span id="page-8-0"></span>**4 BEFORE Using the IIF Inactive Cleanup Utility**

Instructions are simple:

- 1. Lists need to be cleaned up in the source QuickBooks file meaning anything that you want to get rid of needs to be set to inactive – otherwise, it's garbage in – garbage out!
- 2. Make sure that the source QuickBooks file is as clean as possible. Rebuild the data file, resort lists, make sure that the number of database file fragments are as low as possible - this might mean doing a "round trip portable company file".

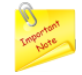

For additional information on database fragments and performing a round trip portable company file - see this post on our blog - [http://blog.sunburstsoftwaresolutions.com/2011/09/16/](http://blog.sunburstsoftwaresolutions.com/2011/09/16/quickbooks-tip-file-size-db-file-fragments-what-do-they-mean/) [quickbooks-tip-file-size-db-file-fragments-what-do-they-mean/](http://blog.sunburstsoftwaresolutions.com/2011/09/16/quickbooks-tip-file-size-db-file-fragments-what-do-they-mean/)

#### 3. BE ORGANIZED!

- a. Either export ALL of the available IIF Export Files at once into a single IIF file OR
- b. Group your IIF export files into logical batches meaning
	- i. Chart of Accounts,Sales Tax Codes & Classes as one export
	- ii. Vendors, Vendor Types, Payment Terms as one export
	- iii.Employees as one export
	- iv.Items and Shipping Methods as one export
	- v. Customers, Job Types, Customer Types, Payment methods as one list
	- vi.Other Names List as one export
	- vii.All remaining "lists" (Customer Message, Budgets, To Do Notes, Sales Rep, and Price Level) as one export

Lastly, after exporting and saving the IIF files that you want to clean up - check your list information counts in the Product Information window in QuickBooks.

These list counts are going to be very important after you've run the IIF File through the Cleanup Utility - you'll want to verify the total number of items in each original List type of the file(s) that you cleaned up.

Next Steps: See Running the IIF [Inactive](#page-12-0) [Cleanup](#page-12-0) Utility.

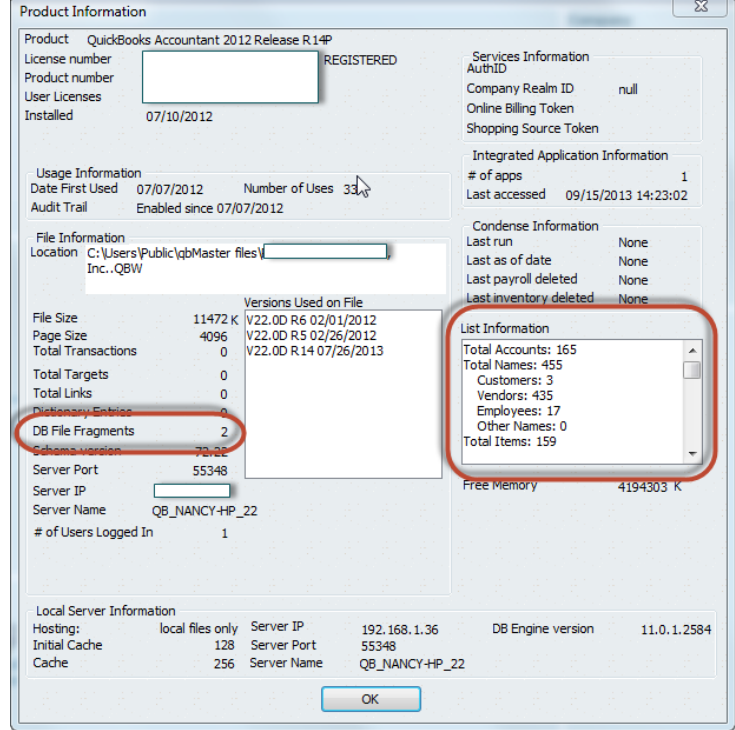

# <span id="page-9-0"></span>**5 Registering Your Software**

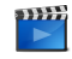

Audio/Video training is also available on the QuickBooks IIF Inactive Cleanup Utility Support & Training page - <http://www.sunburstsoftwaresolutions.com/iif-cleanup-utility-training.htm>

If you purchased 1, 2, or 5 licenses to the software, you will have received an email from [support@sunburstsoftwaresolutions.com](mailto:support@sunburstsoftwaresolutions.com) containing your IIF Cleanup Utility Registration Codes - sometimes this email will be automatically filtered to your spam or junk mail folder.

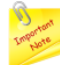

Check your Spam or Junk mail folder for your IIF Cleanup Utility Registration Codes email **BEFORE** contacting Sunburst.

Make sure that you save this email in a safe place for future reference!

Your IIF Cleanup Utility Registration Code(s) email will contain a registration number for each license that you purchased. These registration codes are unique to you and cannot be used by anyone else.

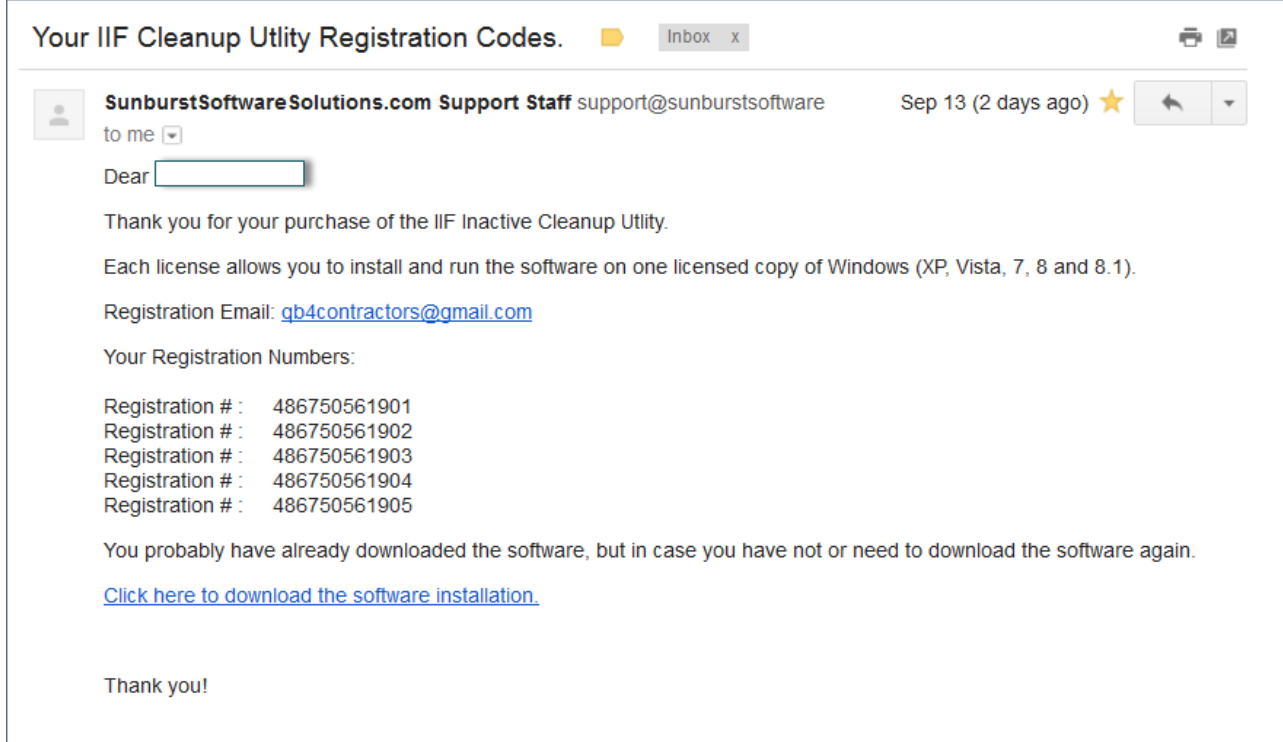

Copy and paste your Registration email AND then your registration  $#$  from the email into the appropriate blocks on the Licensing screen and click the Validate button.

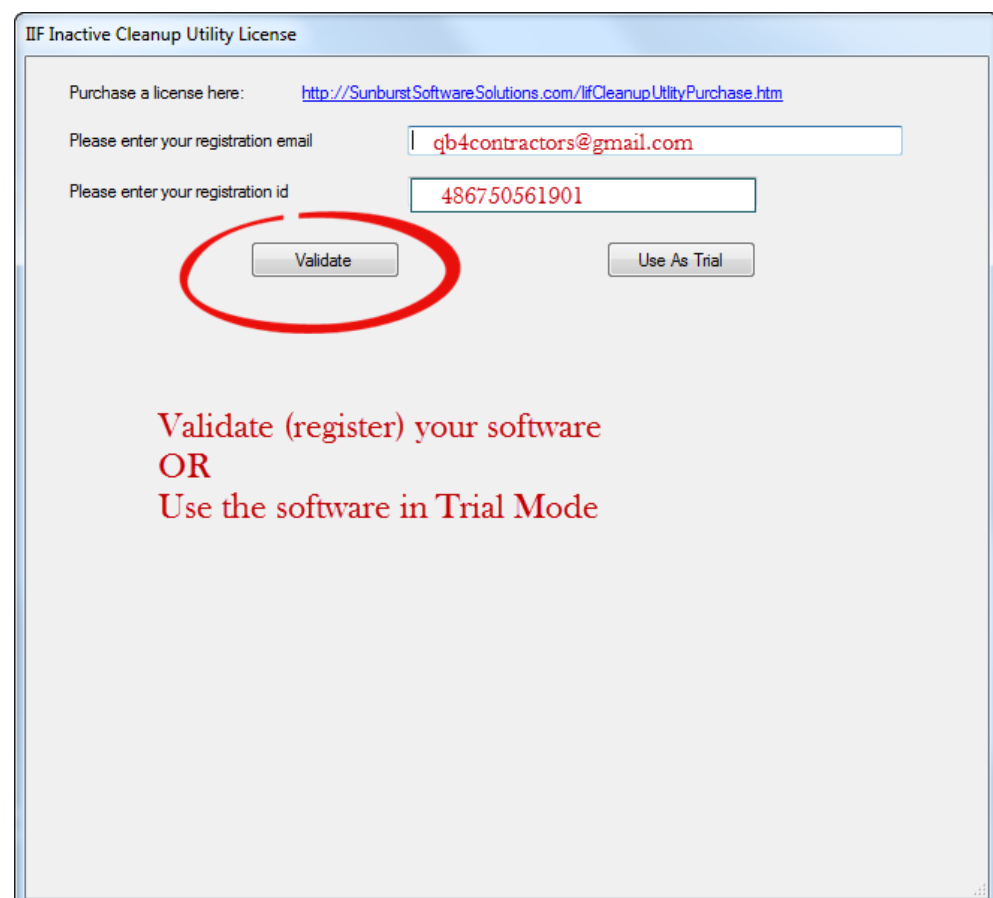

Next Steps: See Before Using the IIF [Inactive](#page-8-0) Cleanup Utility

### <span id="page-11-0"></span>**6 Using the Trial Version**

If you would like to try the IIF Inactive Cleanup Utility program before you buy it, at the License window, simply click the Use As Trial button.

When using the program in Trial mode the "clean" IIF file will not be saved for import into a new QuickBooks file, however, you will be able to see the log file(s) and view the number of inactive elements that would be removed and gives you statistics that will match the information in the QuickBooks Product Information window (accessed by pressing F1 or CTRL and 1) in the originating or source file.

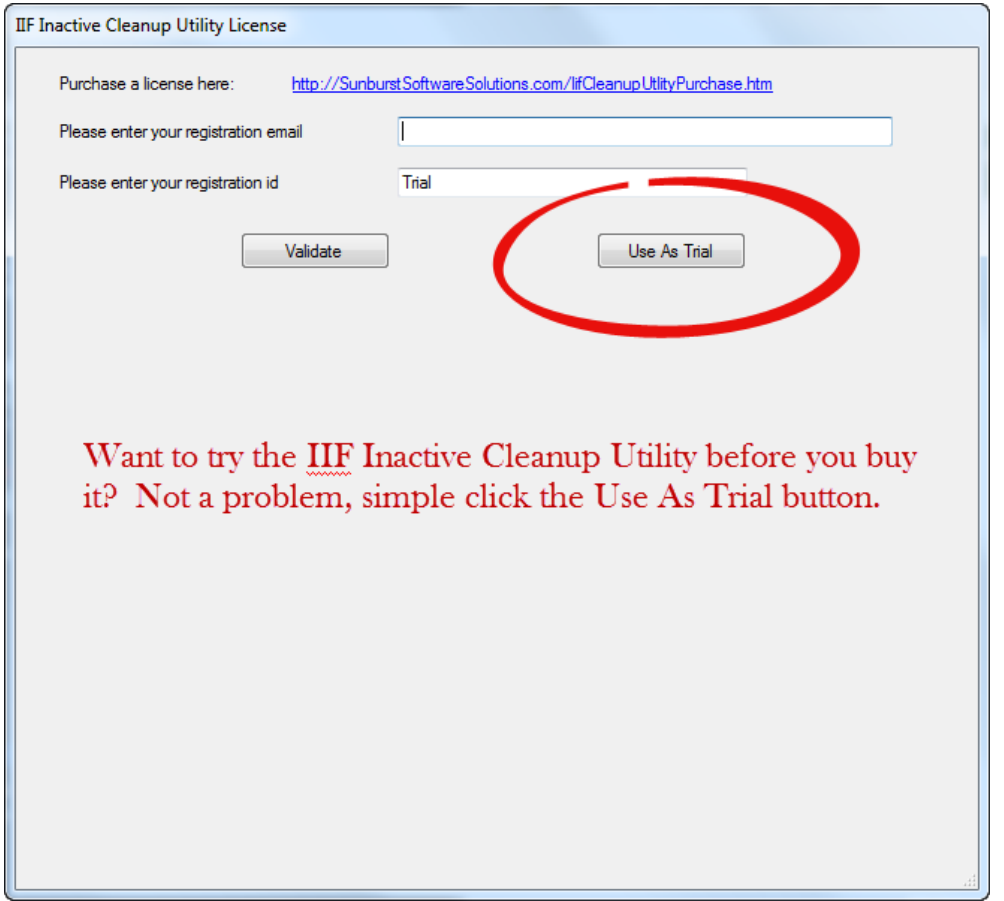

When clicking the Use As Trial button, you will be presented with the following window - indicating that the program is being run as a trial version and that no output file will be created until you purchase a license. Click OK to continue your trial.

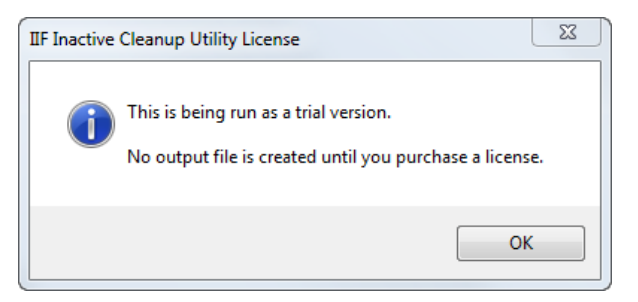

Next Steps: See Before Using the IIF [Inactive](#page-8-0) Cleanup Utility

# <span id="page-12-0"></span>**7 Running the IIF Inactive Cleanup Utility**

Written instructions are difficult to write and sometimes difficult to understand - for those of you that are more visual, please watch this brief video on how to run the IIF Inactive Cleanup Utility program.

Below I have a screenshot of a portion of a Chart of Accounts IIF file that I have exported and want to clean up.

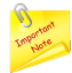

**Remember:** The QuickBooks IIF Inactive Cleanup Utility has been designed to quickly scan an IIF file looking for entries in the **Hidden** column where they are set to **Y** (or yes) and then quickly delete those rows, leaving a clean list to import into the new company file.

Here, I have a total of 8 list item entries that I want to remove.

According to the List Information counts in the Product Information window - there are currently 165 Total Accounts in my Chart of Accounts.

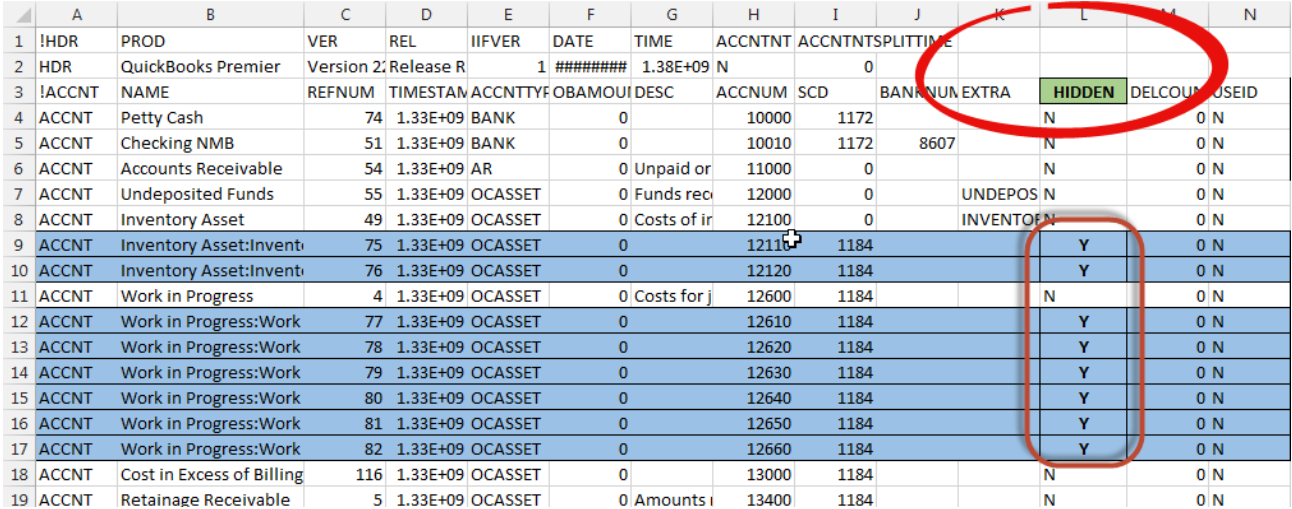

Start the IIF Inactive Cleanup Utility by clicking on this shortcut on your desktop:

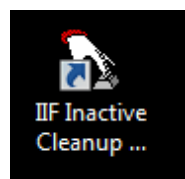

From the main window, where it says File that has Inactives to be removed, click:

- 1. Browse, to navigate to where you saved the exported file
- 2. Select the file by clicking on it
- 3. Click the Open button

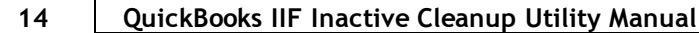

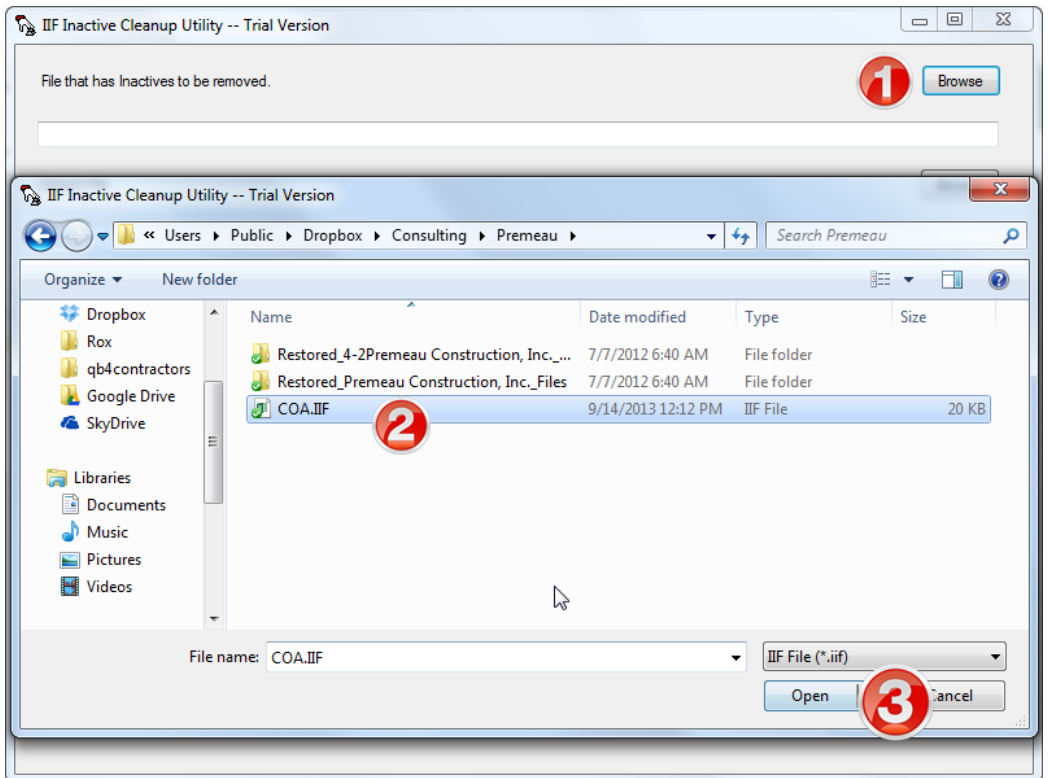

The file name/location will be displayed. Click into the Output file box and press the F2 key on your keyboard.

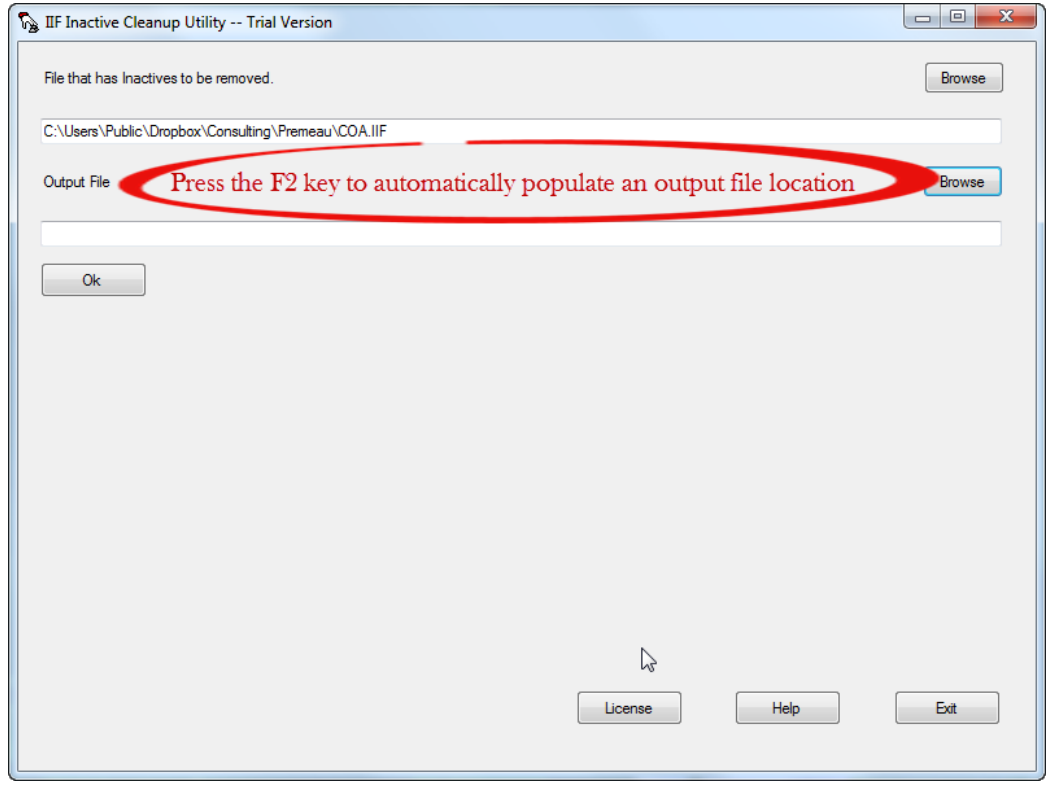

By clicking into the Output file block and pressing the F2 key, the original location is noted and the file name has been appended to included the word "Out". At this point click the OK button.

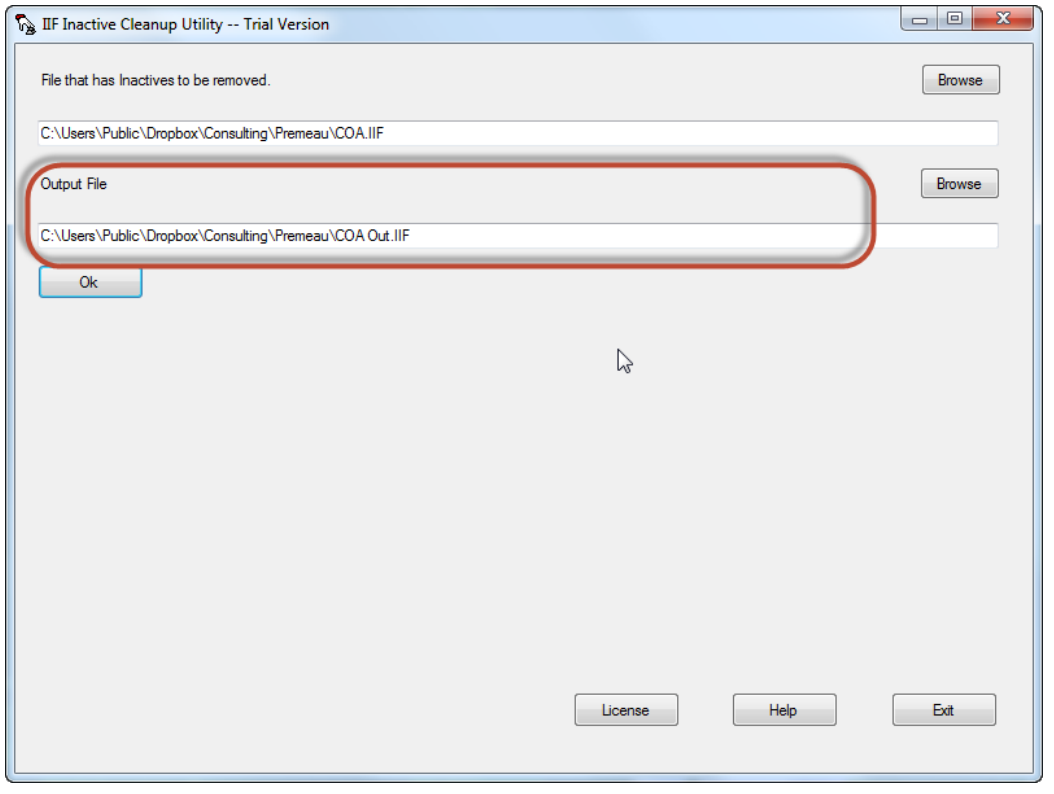

Next Steps: See If you have a trial [version](#page-15-0) - OR - If you have a [licensed](#page-18-0) version.

### <span id="page-15-0"></span>**7.1 If you have a trial version**

 $\mathbb{R}^m$ Audio/Video training is also available on the QuickBooks IIF Inactive Cleanup Utility Support & Training page - <http://www.sunburstsoftwaresolutions.com/iif-cleanup-utility-training.htm>

With a trial version of the IIF Inactive Cleanup Utility, when you click the OK button after selecting the file that you with to clean up and pressing F2 to automatically save the cleaned file in a new location and modifying the file name by adding the word "out", you will be presented with the following window. Click the OK button.

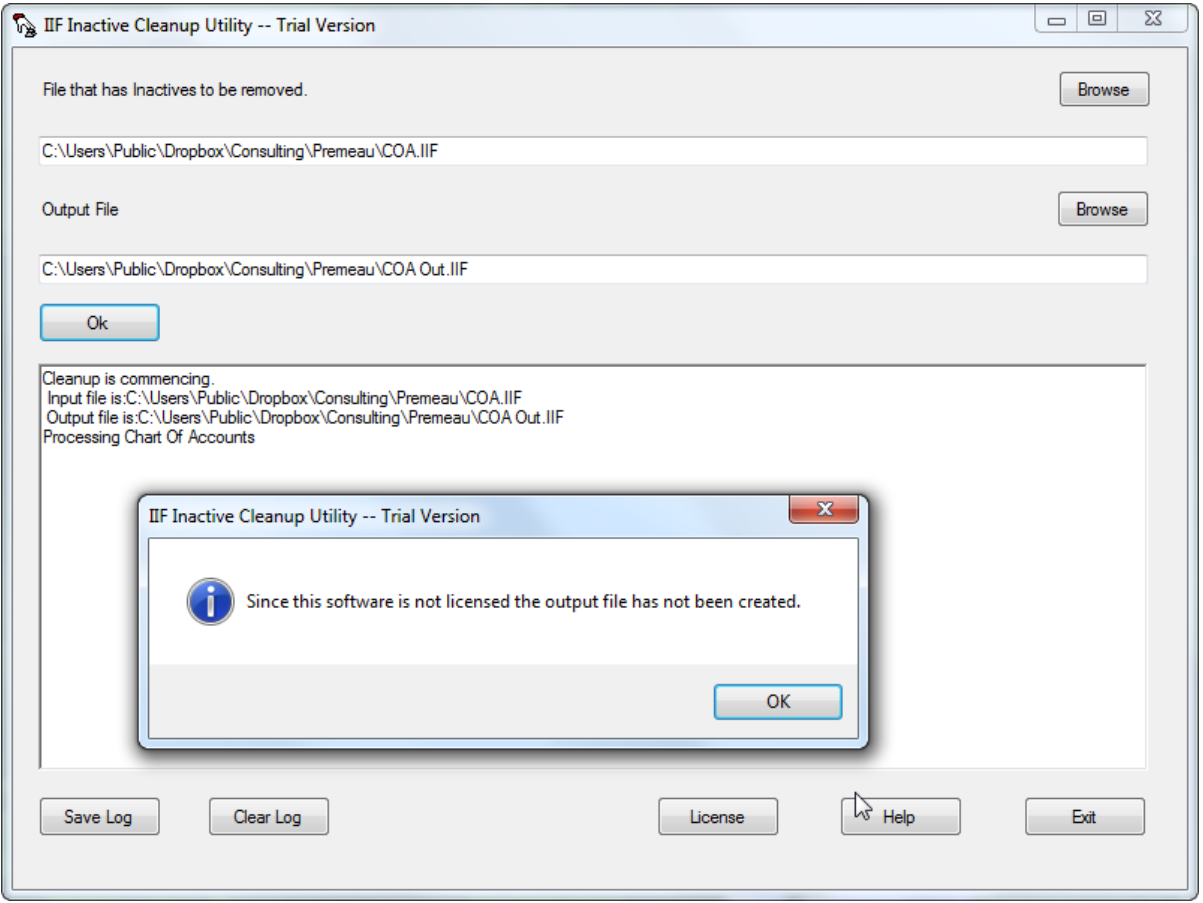

Clicking the OK button dismisses the window above and presents you with a Conversion Completed window. Click OK.

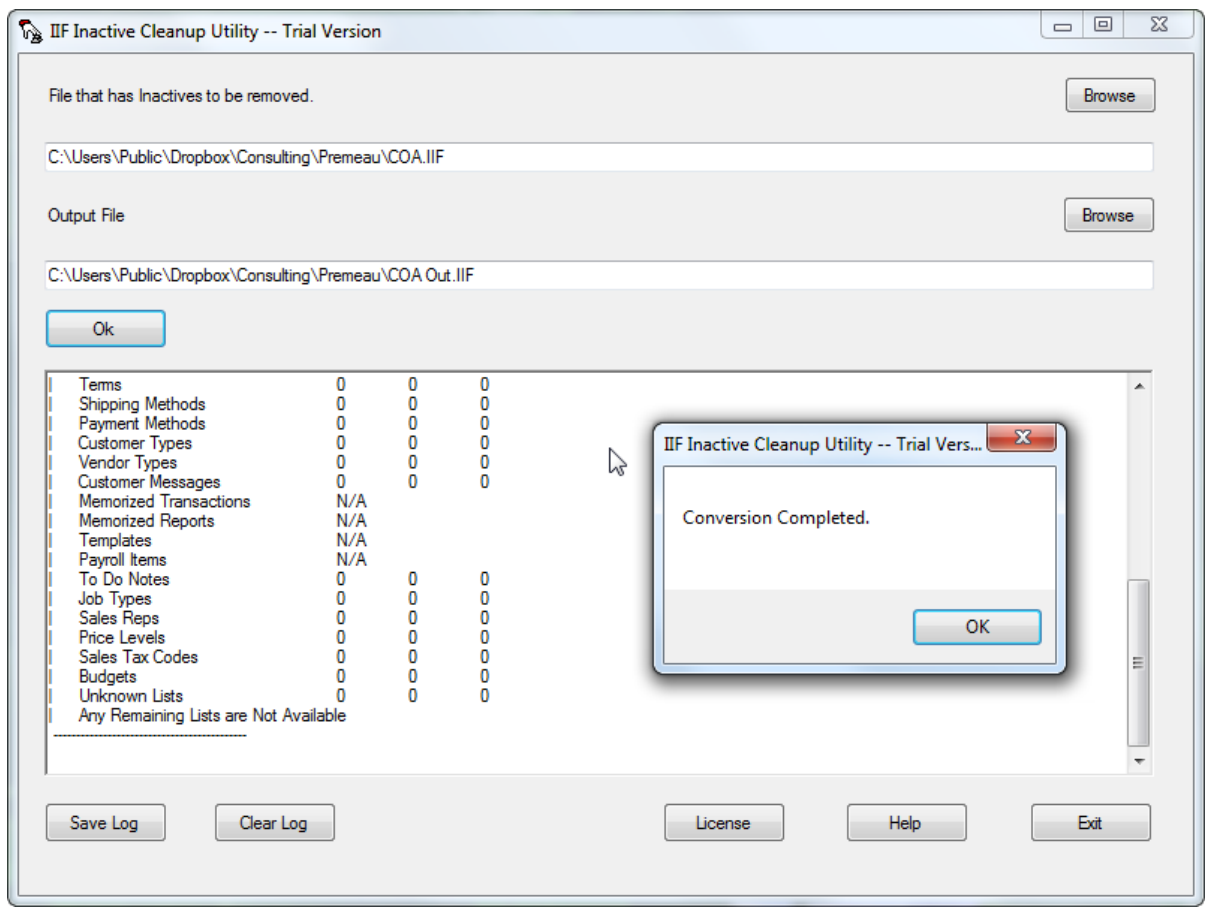

Click the OK button on the Conversion Completed window to view or save the log file and list counts.

Pay close attention to the Summary Counts as it will tell you the number of items in your Old (original) file -165, how many items were Deleted, and the number of items to bring into your new file.

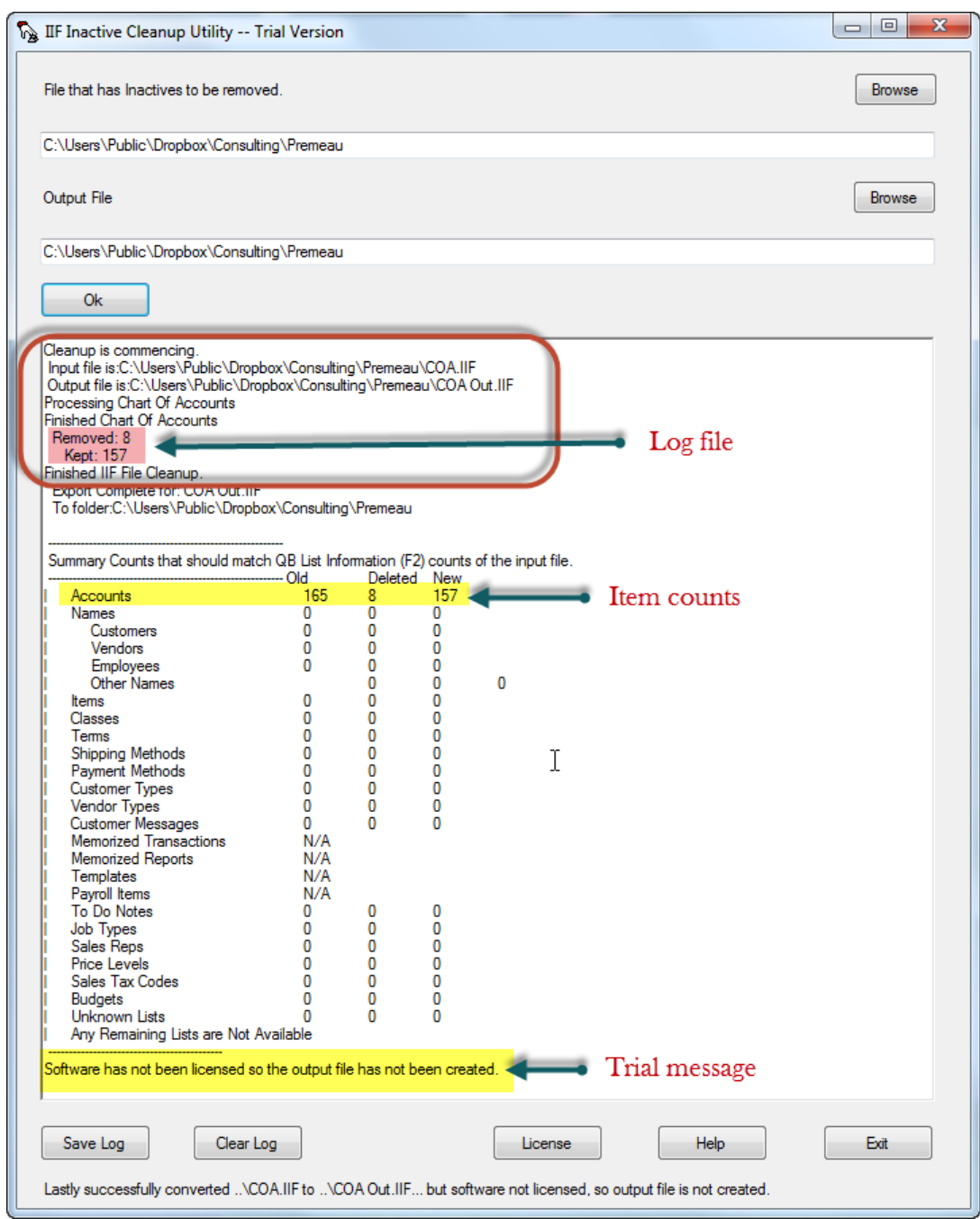

Next Step - if you like this program and think it will be a time saver, purchase a license by visiting - [http://](http://www.sunburstsoftwaresolutions.com/iif-cleanup-utility-purchase.htm) [www.sunburstsoftwaresolutions.com/iif-cleanup-utility-purchase.htm.](http://www.sunburstsoftwaresolutions.com/iif-cleanup-utility-purchase.htm) For pricing information, click [here](#page-21-0).

### <span id="page-18-0"></span>**7.2 If you have a licensed version**

 $\mathbf{m}$ Audio/Video training is also available on the QuickBooks IIF Inactive Cleanup Utility Support & Training page - <http://www.sunburstsoftwaresolutions.com/iif-cleanup-utility-training.htm>

If you have a licensed version, when you click the OK button after selecting the file that you with to clean up and pressing F2 to automatically save the cleaned file in a the original location and modifying the file name by adding the word "out", you will be presented with the following "Conversion Complete" window. Click the OK button.

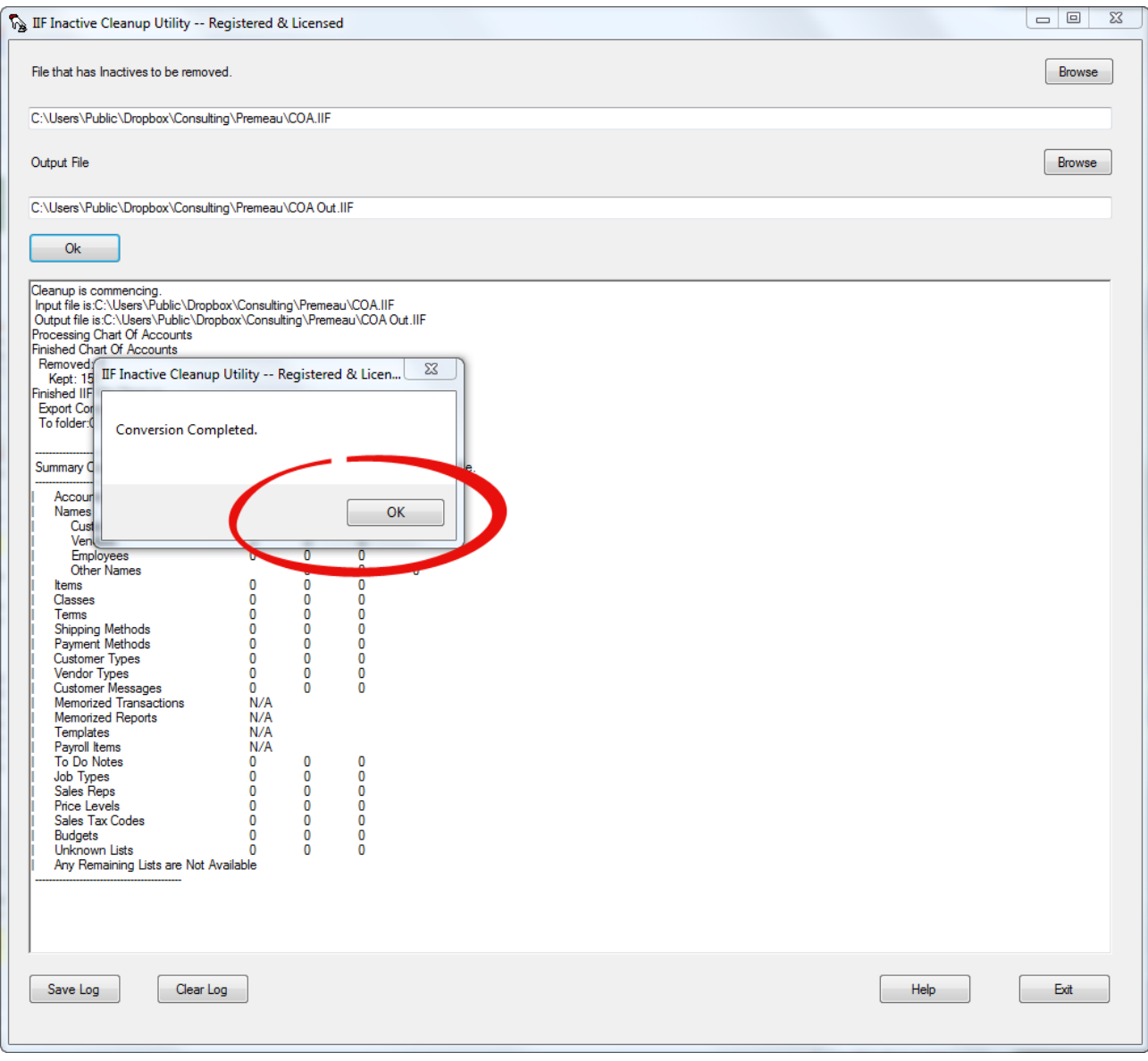

Click the OK button on the Conversion Completed window to view or save the log file and list counts.

Pay close attention to the Summary Counts as it will tell you the number of items in your Old (original/source) file - 165, how many items were Deleted - 8, and the number of items to bring into your new file - 157.

**20 QuickBooks IIF Inactive Cleanup Utility Manual**

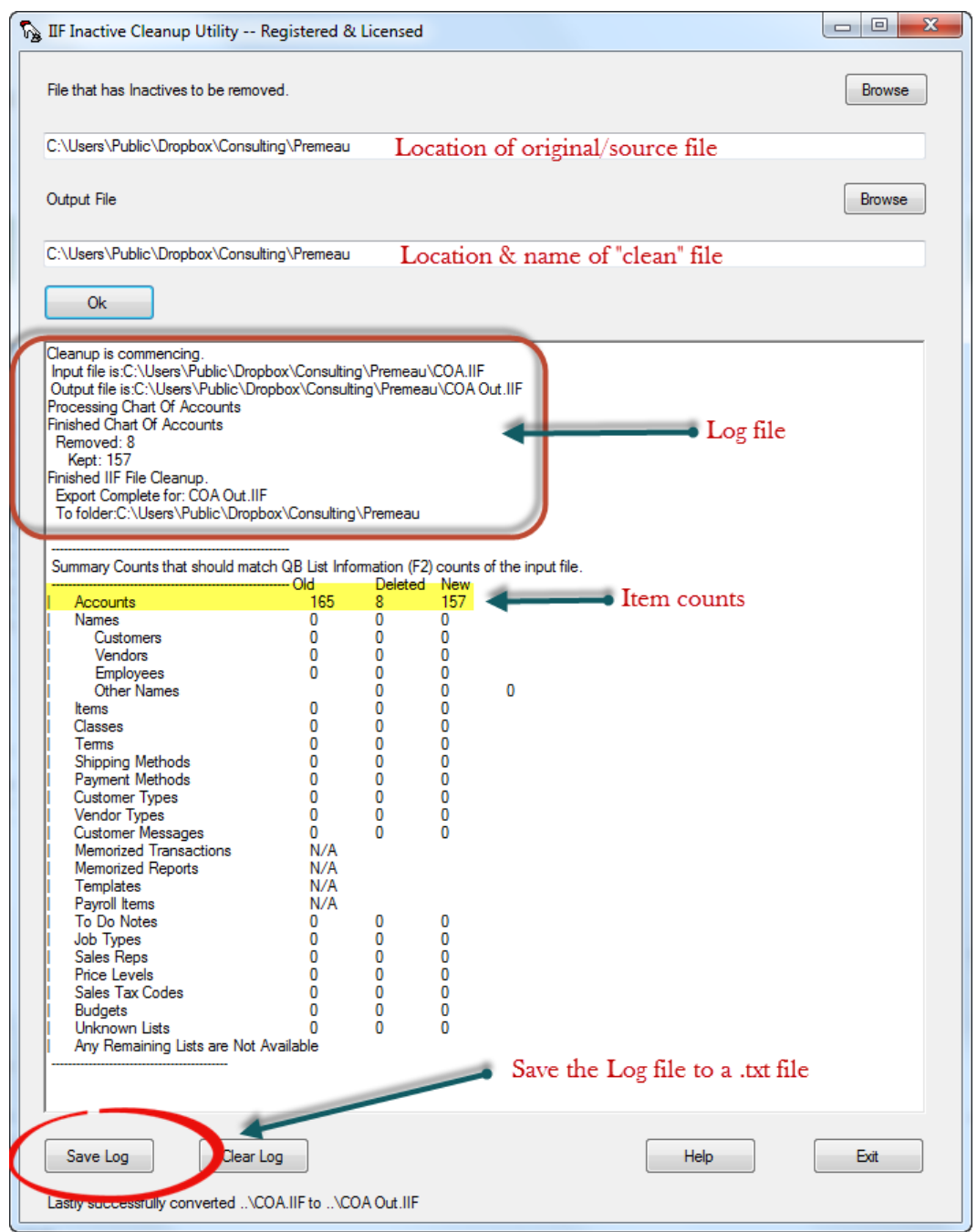

Go to the Output file location and open your IIF file to view the results. All of the items in the Hidden column should have a status of N.

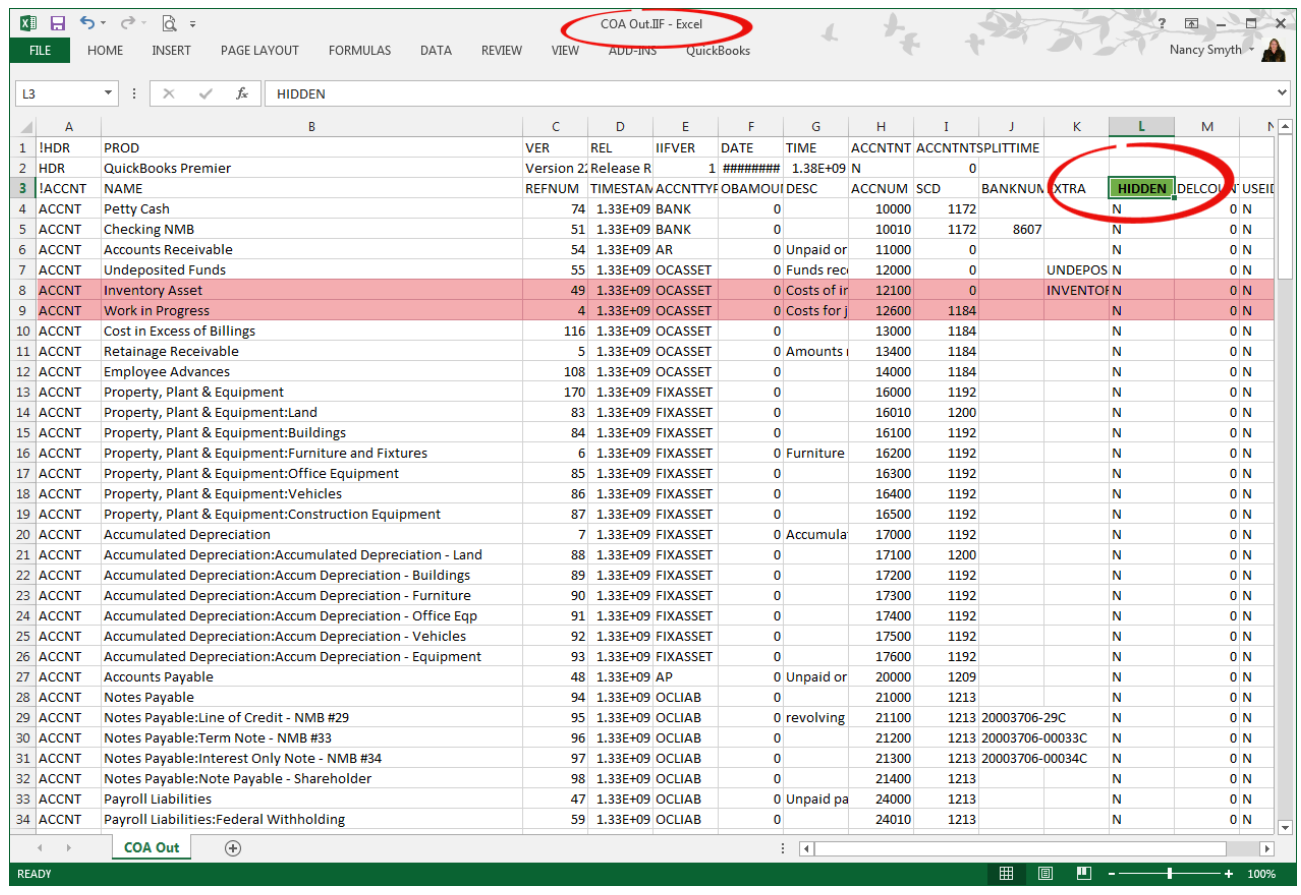

Next Step: Import the "clean" list into the new QuickBooks file.

# <span id="page-21-0"></span>**8 Pricing, Support & Training**

### Pricing:

- 1. Each QuickBooks IIF Inactive Cleanup Utility License is tied to a single computer.
- 2. You can purchase 1, 2, or 5 licenses.
- 3. Each license entitles you to free lifetime updates in the event that Intuit makes changes or modifications to the IIF Export function in QuickBooks.
- 4. If you buy a new computer or upgrade to a new version of Windows on this computer, you will need to purchase a new QuickBooks IIF Inactive Cleanup Utility License.

Introductory pricing until 12/31/13

- 1 license \$50.00
- 2 licenses \$90.00 (\$45 per)
- 5 licenses \$200.00 (\$40 per)

Permanent pricing after 12/31/13

- 1 license \$100.00
- 2 licenses \$170.00 (\$85 per)
- 5 licenses \$375.00 (\$75 per)

### Support:

**Before contacting support** - you must first be certain that the source IIF file that you wish to cleanup can be imported. The program is not able work magic with errors on an edited or corrupt IIF file. So create a new QB file and see if the IIF file that you have to clean up imports. If it does not import, chances are extremely likely that the cleanup utility will not help, and just may make matters worse. **The source file must be error free.**

Support is handled via email ONLY.

#### **Phone support is billable.**

We will need both the source and the output IIF files and a detailed description of what you feel is wrong.

Email this information to [support@sunburstsoftwaresolutions.com](mailto:support@sunburstsoftwaresolutions.com) OR [sales@sunburstsoftwaresolutions.com](mailto:sales@sunburstsoftwaresolutions.com) with a subject of IIF Cleanup Support.

# Training:

### **Telephone training is billable.**

Free Audio/Video training is provided on our website at - [http://www.sunburstsoftwaresolutions.com/iif](http://www.sunburstsoftwaresolutions.com/iif-cleanup-utility-training.htm)[cleanup-utility-training.htm](http://www.sunburstsoftwaresolutions.com/iif-cleanup-utility-training.htm)

# <span id="page-22-0"></span>**9 License Agreement**

Sunburst Software Solutions, Inc. "End User License Agreement"

TERMS OF USE:

Sunburst Software Solutions, Inc. grants you a non-exclusive license to use this copy of the program on one computer, subject to the following terms, conditions, and the proprietary notices, labels or marks on the program and the accompanying documentation.

You may:

1. Use this program only for the PC that has been granted a license by Sunburst Software Solutions, Inc. The software license is tied to the Windows version. IF you move to a new Windows license, you will need to purchase a new license of this software.

2. Make a copy of the program in machine-readable form for archival purposes as long as all proprietary notices are reproduced on each copy.

You may not:

1. Modify, translate, reverse engineer, decompile, disassemble, or create derivative works based upon this program.

2. Rent, transfer or grant any rights in this program or accompanying documentation in any form to anyone else without the prior written consent of Sunburst Software Solutions, Inc.

3. Remove any proprietary notices, labels or marks on the program or accompanying documentation.

4. Use this program, or permit this program to be used, on any other computers or devices that are not granted a license.

This software product is provided "as-is" and Sunburst Software Solutions, Inc. makes no warranty, either express or implied, including but not limited to, warranties of correctness and fitness for a particular purpose. In no event will Sunburst Software Solutions, Inc. be liable for any indirect, special, consequential or other damages however caused by the software or data produced by it.

The software has been designed to operate on hardware with Microsoft® Windows® XP®, Vista, 7, 8, & 8.1 based operating systems. Sunburst Software Solutions, Inc., shall have no responsibility for use of the Program in conjunction with other hardware or other operating systems.

The responsibility for testing for "viruses" shall be yours. Sunburst Software Solutions, Inc. applies virus testing to the software product before it is released, but cannot guarantee that the entire delivery process is virus free from random strains, new evolutions not yet detectable, or inadvertent infections.

This license is not for sale and it may not be assigned or sub-licensed to anyone else. Title and copyrights to the program and the accompanying documentation and any copies remain with Sunburst Software Solutions, Inc.

Any violations of this license agreement will subject the violator to injunctive relief in the State of Vermont, County of Orleans. You agree to submit to jurisdiction in the Orleans County Court and by acceptance of the Sunburst Software Solutions, Inc. products, agree not to contest or dispute venue or jurisdiction of the action. Acceptance of this license agreement is acknowledged when you enter a license code for your

#### **24 QuickBooks IIF Inactive Cleanup Utility Manual**

software. You further understand that Sunburst Software Solutions, Inc. is entitled to seek both injunctive relief and damages for proven violation of this license agreement in said Court. The prevailing party in any such action will be entitled to recover attorney fees and cost disbursements. Sunburst Software Solutions, Inc. has the right to an automatic temporary, preliminary, and permanent injunctive relief from said Orleans County Court, in the case of a breach or any wrongful use of this license agreement.

If you do not comply with any of the above restrictions, this license will terminate, you will be liable to Sunburst Software Solutions, Inc. for damages or losses caused by your non-compliance and Sunburst Software Solutions, Inc. will be entitled to a court order, which will require you to comply.

This agreement is the entire agreement. If any provision of this agreement is held invalid, the remainder of this agreement shall continue in full force and effect.

If you do not agree to the above terms, you must discontinue any further use of this product and return to Sunburst Software Solutions, Inc. any material (including any copies), which Sunburst Software Solutions, Inc. has sent to you in connection with this product.

Return Policy:

No Refunds under any circumstances.

-- End of "End User License Agreement" --

# <span id="page-24-0"></span>**10 Notes & More:**

Thanks so much for your interest in the QuickBooks IIF Inactive Cleanup Utility!

*Visit our blog <http://blog.sunburstsoftwaresolutions.com> OR our new QuickBooks training site <http://contractorbookkeepingtips.com/>*

Be sure to sign up for to receive emails updates from the Learn to use QuickBooks in YOUR [construction](http://feedburner.google.com/fb/a/mailverify?uri=LearnToUseQuickbooksInYourConstructionBusiness&loc=en_US) *[business](http://feedburner.google.com/fb/a/mailverify?uri=LearnToUseQuickbooksInYourConstructionBusiness&loc=en_US) website and the QuickBooks for [Contractors](http://feedburner.google.com/fb/a/mailverify?uri=QuickbooksForContractorsBlog&loc=en_US) blog to receive information about other items such as this.*

Connect with me on these Social Networks (just click the image below) - I'd love to hear from you:

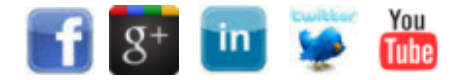

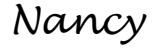

-------------- Nancy Smyth, President Sunburst Software Solutions, Inc.

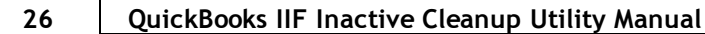

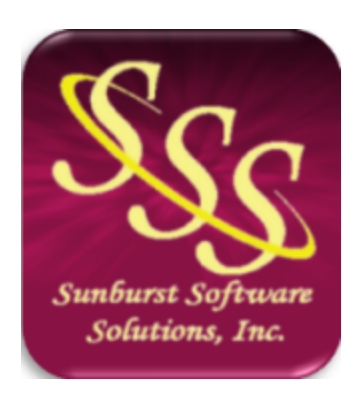

Nancy Smyth Sunburst Software Solutions, Inc. Email: sales@sunburstsoftwaresolutions.com Main Website: http://www.sunburstsoftwaresolutions.com QuickBooks for Contractors blog: http://blog.sunburstsoftwaresolutions.com/ Learn to use QuickBooks in your construction business: http://contractorbookkeepingtips.com/